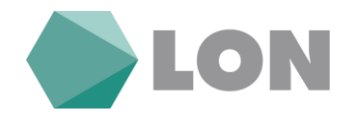

# **Navodila za uporabo elektronske banke** Osebni eLON **za imetnike osebnega računa**

Kranj, januar 2020

Tiskovina je informativne narave. Pridržujemo si pravico do sprememb. Za napake v tisku ne odgovarjamo. Prosimo, da ob sklenitvi pogodbe v LONu preverite veljavne pogoje in lastnosti storitve. Pridržujemo si pravico do sprememb.

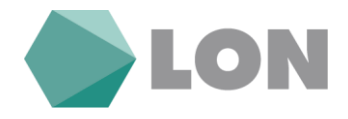

# **Kazalo**

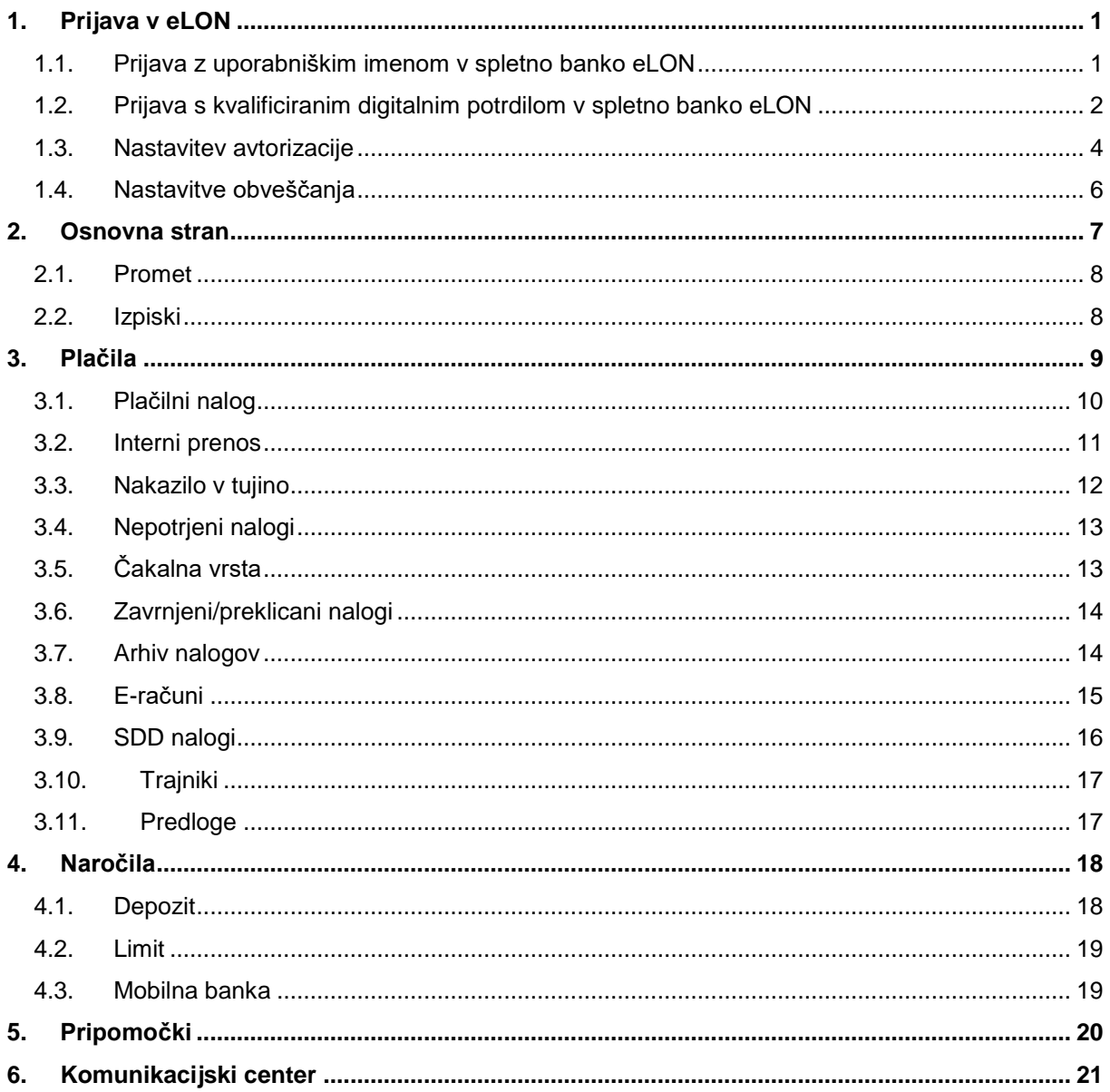

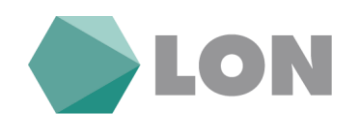

# <span id="page-2-0"></span>**1. Prijava v eLON**

### <span id="page-2-1"></span>**1.1. Prijava z uporabniškim imenom v spletno banko eLON**

Pri prvi prijavi v poslovalnici izpolnite vlogo za uporabo spletne banke. Pri izpolnjevanju vloge je potrebno obvezno izpolniti podatka e-mail naslov in GSM številko.

Za prvo prijavo v eLON boste prejeli na elektronski naslov vaše uporabniško ime in aktivacijski link. Prav tako, če pozabite geslo se vam posreduje mail z aktivacijskim linkom.

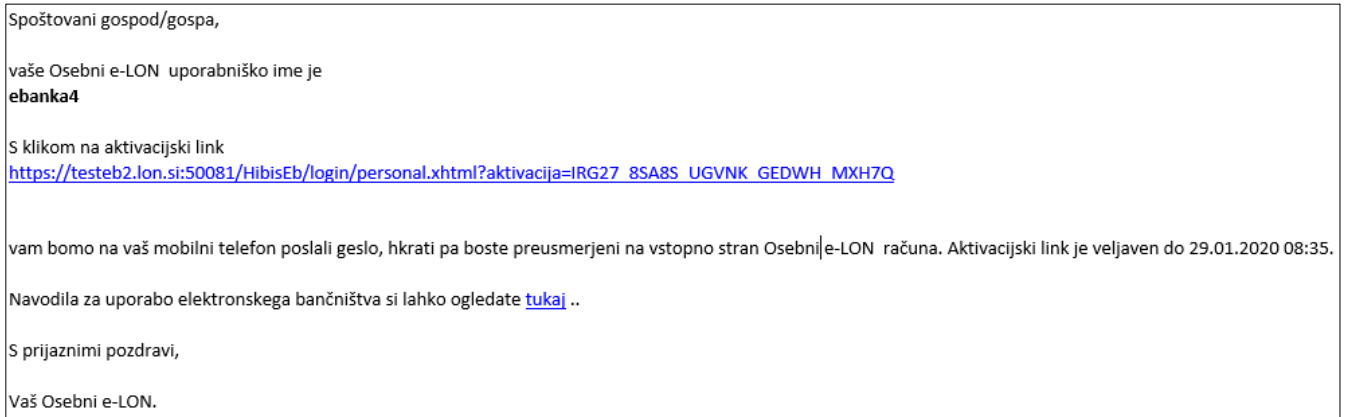

S klikom **na aktivacijski link** aktivirate elektronsko banko.

V prazno okence **Uporabniško ime** vpišete uporabniško ime, ki ste ga prejeli po elektronski pošti z aktivacijsko povezavo.

Obenem pa uporabnik na **GSM številko** prejme geslo, ki ga vpiše v prazno okence **Geslo**.

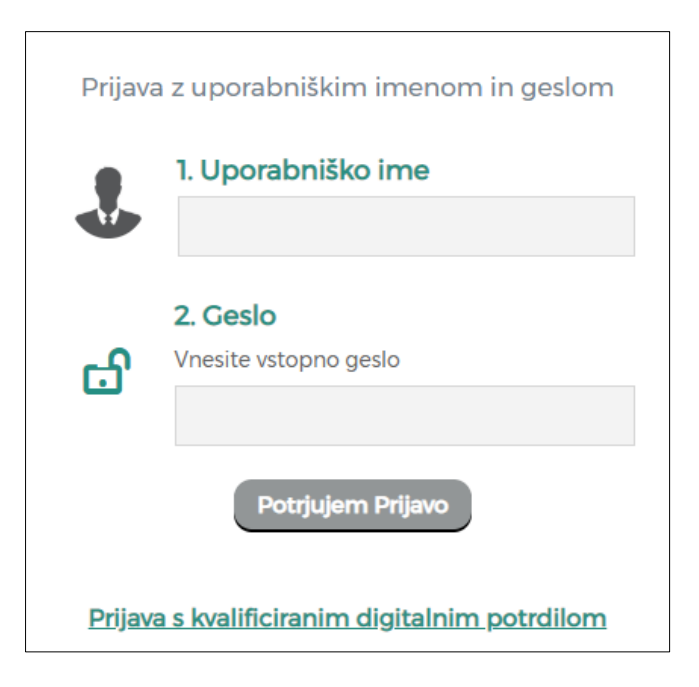

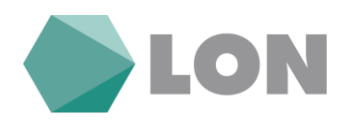

Po kliku na gumb **Potrjujem prijavo**, na telefon prejmete **SMS žeton**, ki ga vpiše v prazno okence **SMS žeton**. Veljavnost SMS žetona je 1 minuto.

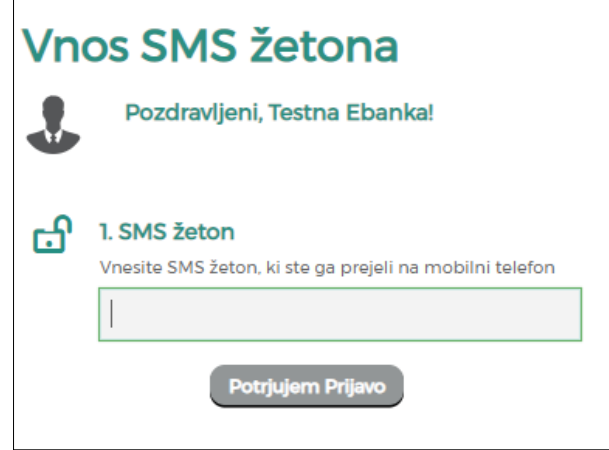

Po vpisu SMS žetona si boste nastavili **novo geslo** za dostop do elektronske banke.

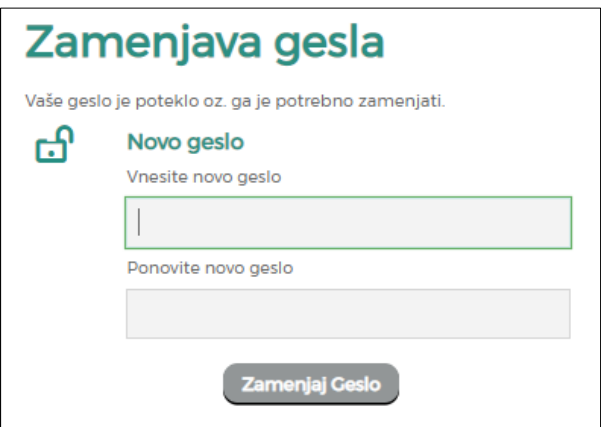

### <span id="page-3-0"></span>**1.2. Prijava s kvalificiranim digitalnim potrdilom v spletno banko eLON**

Novi uporabniki si po uspešni prijavi lahko sami prijavite digitalno potrdilo za spletno banko. To najdete v profilu. Že obstoječi uporabniki spletne banke, ki vstopate z digitalnim potrdilom ga že imate prijavljenega.

- Pri vstopu v spletno banko izberete digitalno potrdilo (POŠTA®CA, SIGEN-CA, ACNLB, HALCOM-CA)
- Vpišete vstopno geslo za spletno banko
- Po kliku na gumb »Potrjujem prijavo« boste v primeru, da imate digitalno potrdilo nameščeno v brskalniku prejeli SMS žeton, ki ga vpišete v ustrezno polje. Če imate digitalno potrdilo na USB ključku ali pametni kartici boste vstopili v spletno banko brez SMS žetona.

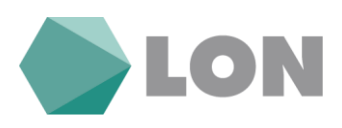

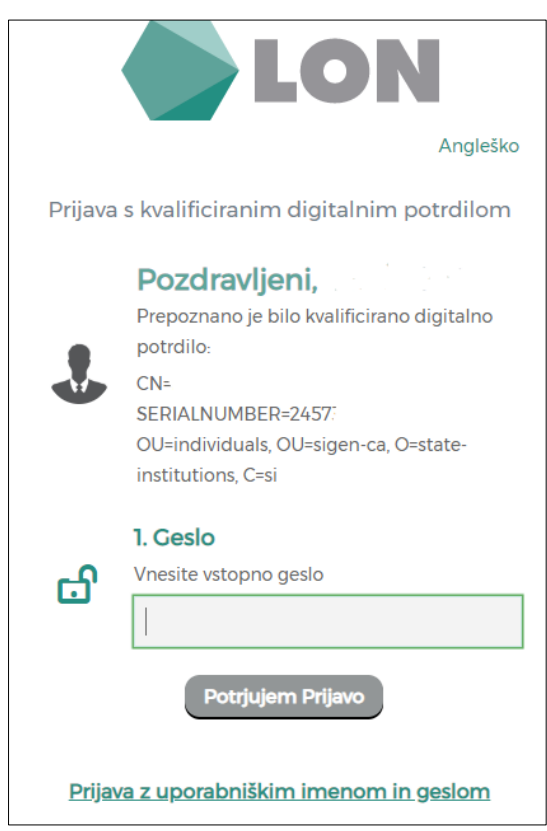

Obstoječi in novi uporabniki si boste v svojem **Profilu:**

- lahko spremenili način dostopa do elektronske banke:
	- o Vstop z kvalificiranim digitalnim potrdilom
	- o In vstop z uporabniškim imenom, geslom in SMS žetonom
- Prijavili in odjavili kvalificirano digitalno potrdilo
- Spremenili uporabniško ime

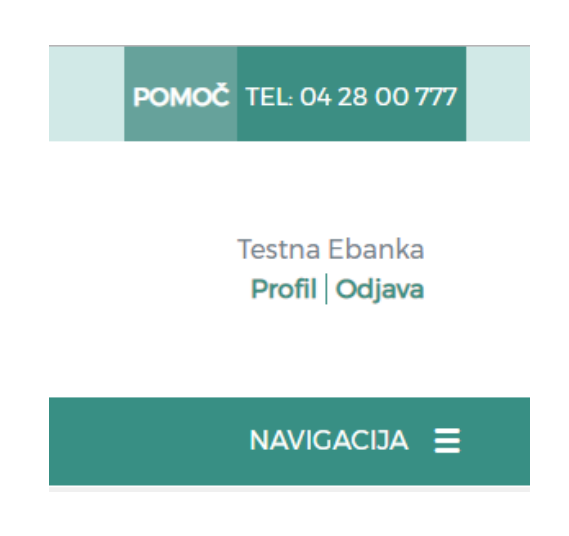

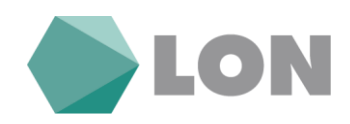

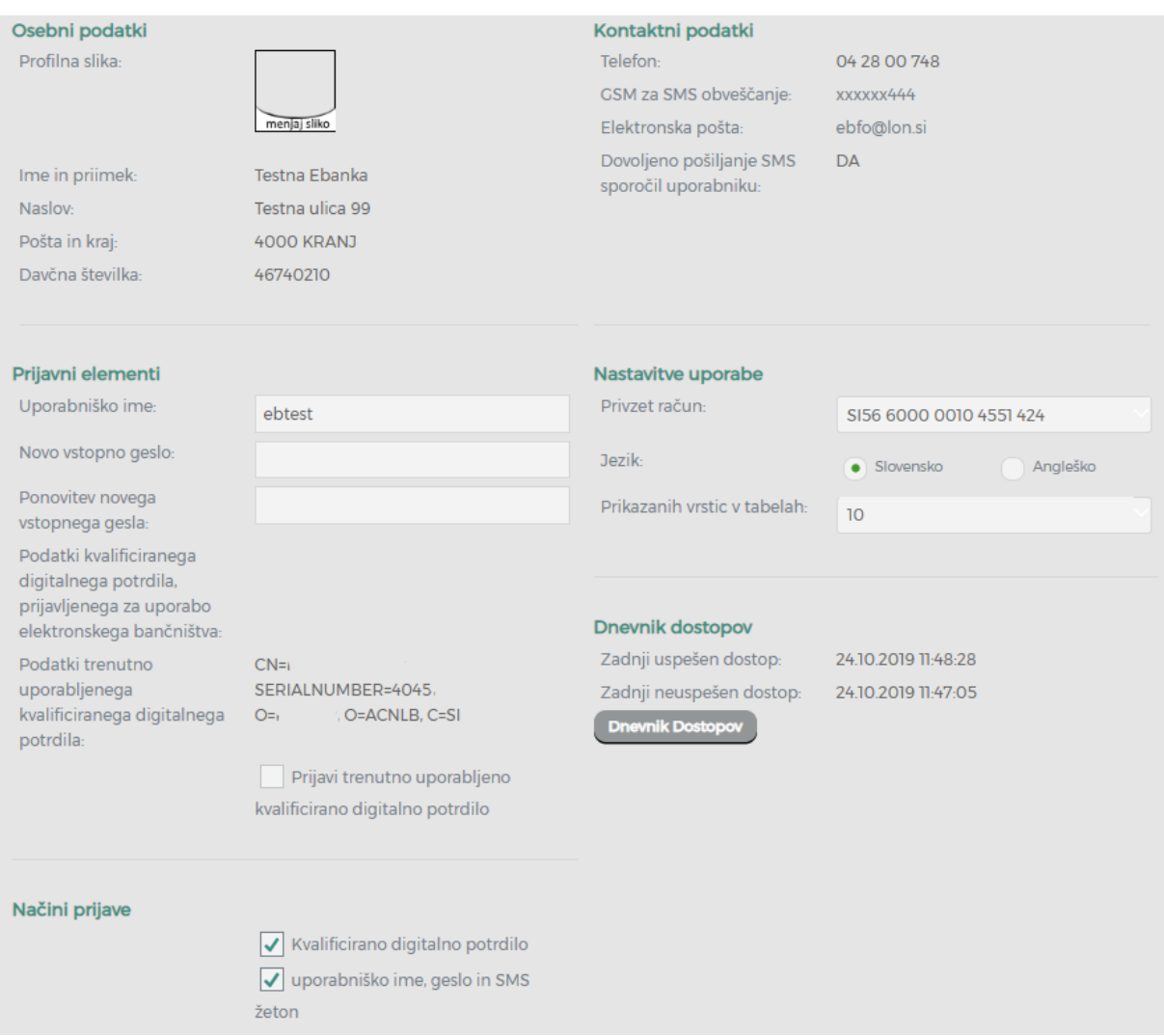

Prav tako se v profilu nahaja tudi nastavitev avtorizacije, nastavitev obveščanja in dnevnik vstopov.

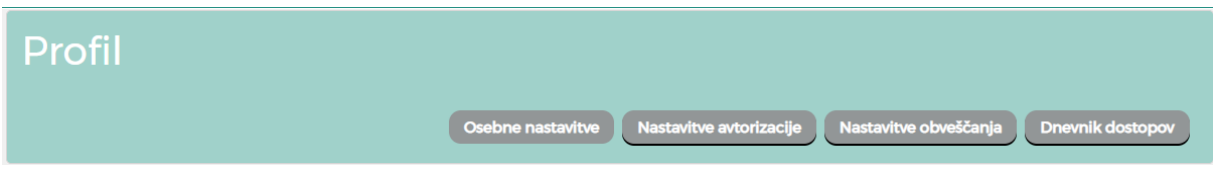

### <span id="page-5-0"></span>**1.3. Nastavitev avtorizacije**

Tukaj lahko spremenite mejne zneske za prejem enkratnega gesla za potrditev plačila.

**Mejni znesek za enkratno geslo** pomeni, da boste pri vsaki avtorizaciji plačila nad tem zneskom za vsakega prejemnika, ki ni na seznamu zaupanja vrednih prejemnikov morali vpisati enkratno geslo.

LON d. d., Kranj, Žanova ulica 3, 4000 Kranj, ID za DDV: SI40451372, matična številka: 5624908, osnovni kapital: 8.689.200,00 EUR, SWIFT BIC: HLONSI22, registrski organ vpisa: Okrožno sodišče v Kranju, IBAN: SI56 0100 0000 6000 018[, info@lon.si,](mailto:info@lon.si) [www.lon.si](http://www.lon.si/)

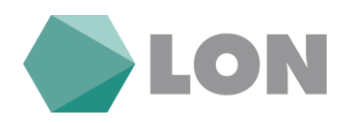

**Dnevni mejni znesek za enkratno geslo** pomeni, da boste pri vsaki avtorizaciji plačila, ko skupni znesek avtoriziranih plačil v tekočem dnevu preseže nastavljen znesek in prejemnik ni na seznamu zaupanja vrednih prejemnikov morali vpisati enkratno geslo.

**Za prejemnike:** ob izbiri »za vse, razen zaupanja vrednih prejemnikov« se vam za prejemnike plačil, ki so na tem seznamu, avtorizacija vrši brez enkratnega gesla. Ob izbiri »za vse prejemnike« bo vpis enkratnega gesla pri vseh prejemnikih.

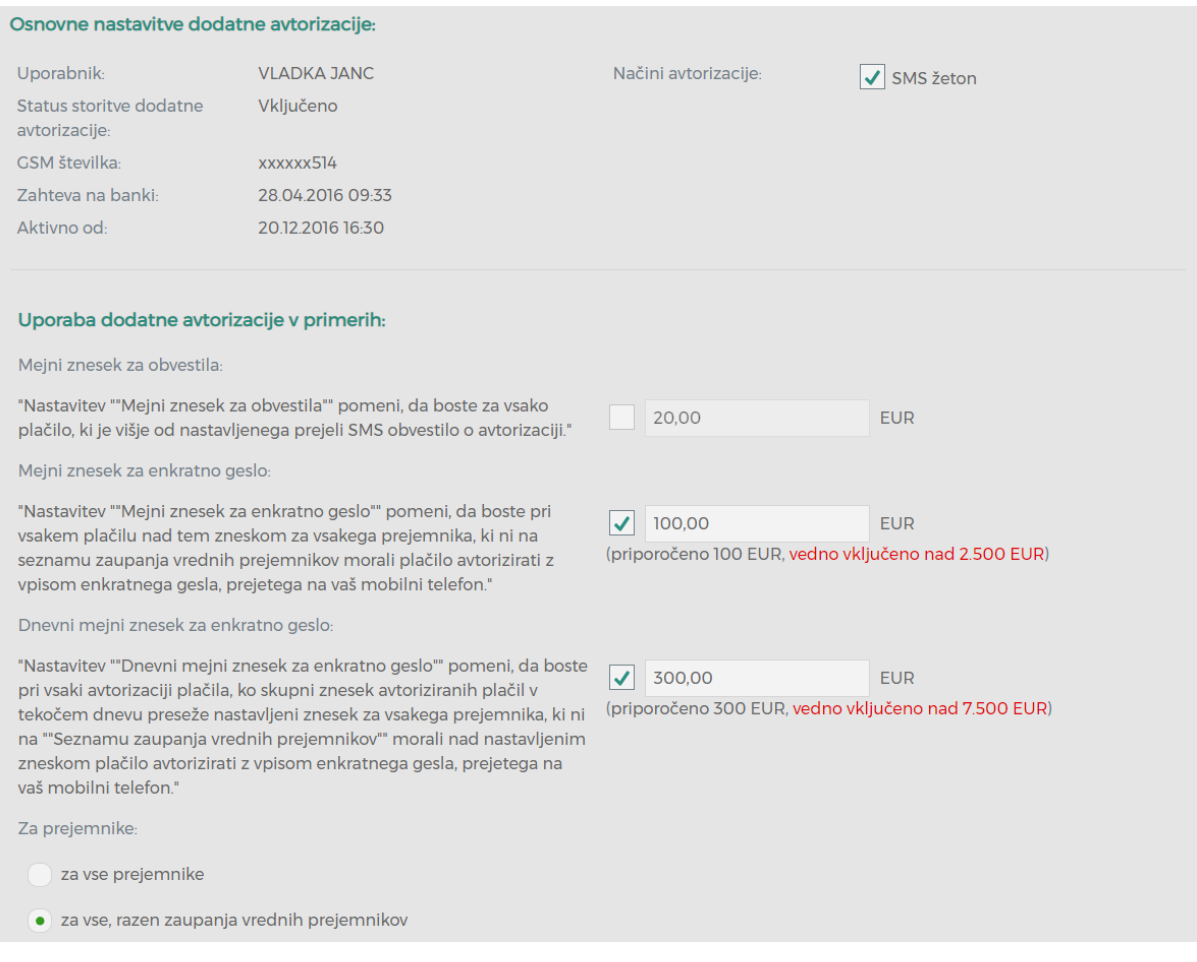

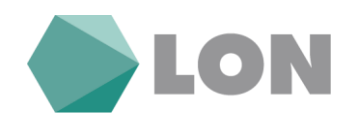

# <span id="page-7-0"></span>**1.4. Nastavitve obveščanja**

V nastavitvah za obveščanje si nastavljamo prejemanje SMS sporočil oz. elektronsko pošto ob vsakem prilivu, odlivu, obveščanje o stanju in druga obvestila.

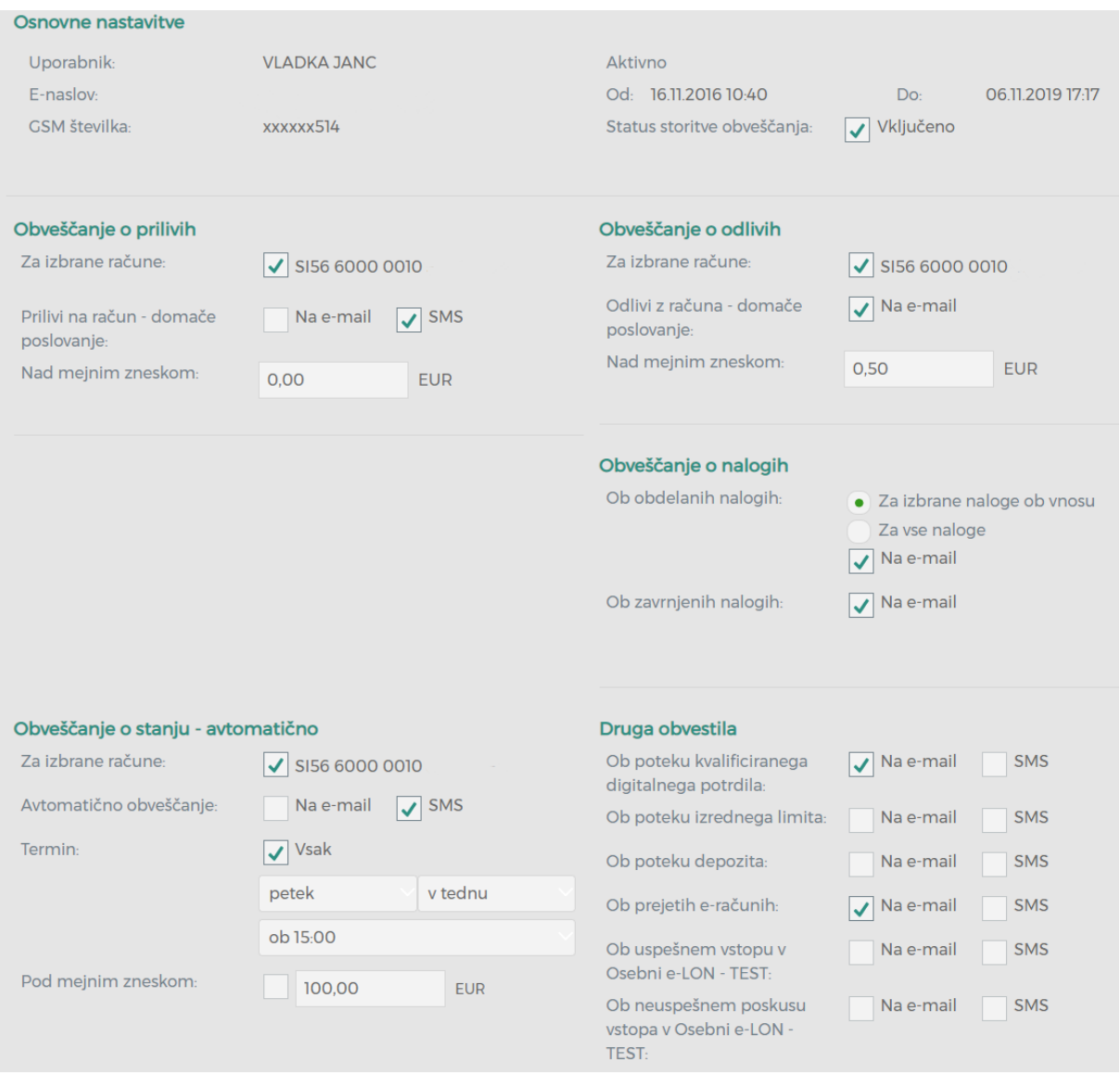

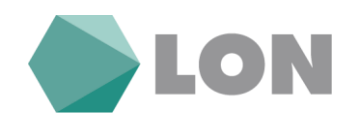

# <span id="page-8-0"></span>**2. Osnovna stran**

Na osnovni strani se nahaja pregled računa, ki ga lahko sami prilagodite. S klikom na puščico navzdol se vam odprejo možnosti pregleda.

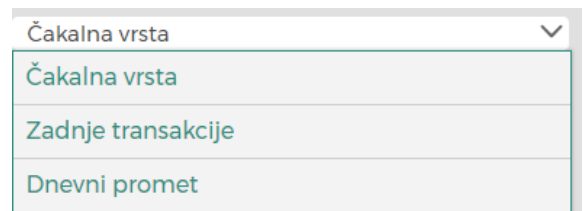

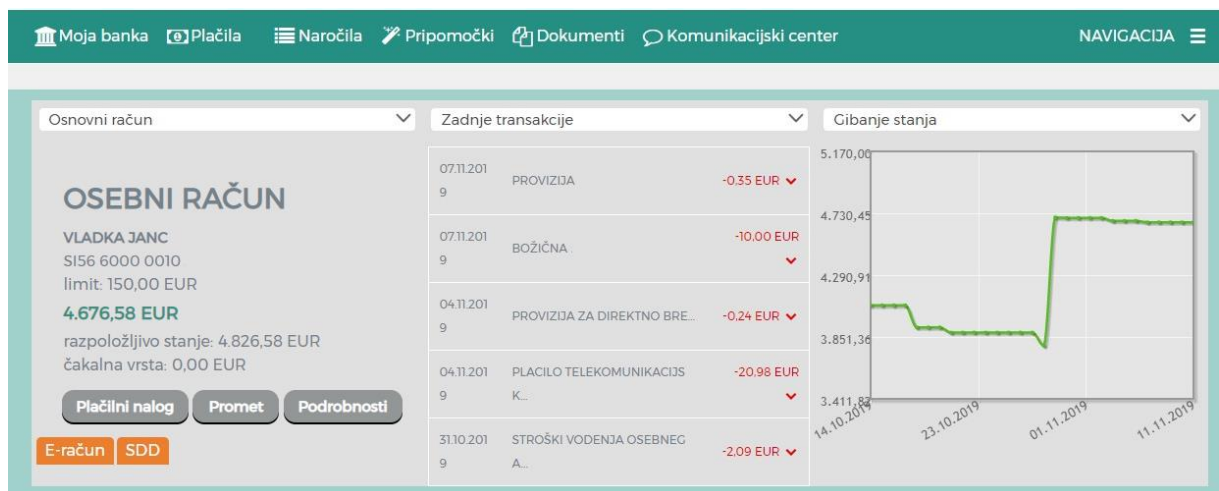

V spodnjem delu okna imate prikaz vseh svojih produktov. Ta prikaz lahko prilagodite s klikom na »Uredi prikaz« (npr. skrijete oz. prikažete svoj produkt). S klikom na posamezni produkt se vam prikažejo podrobnosti.

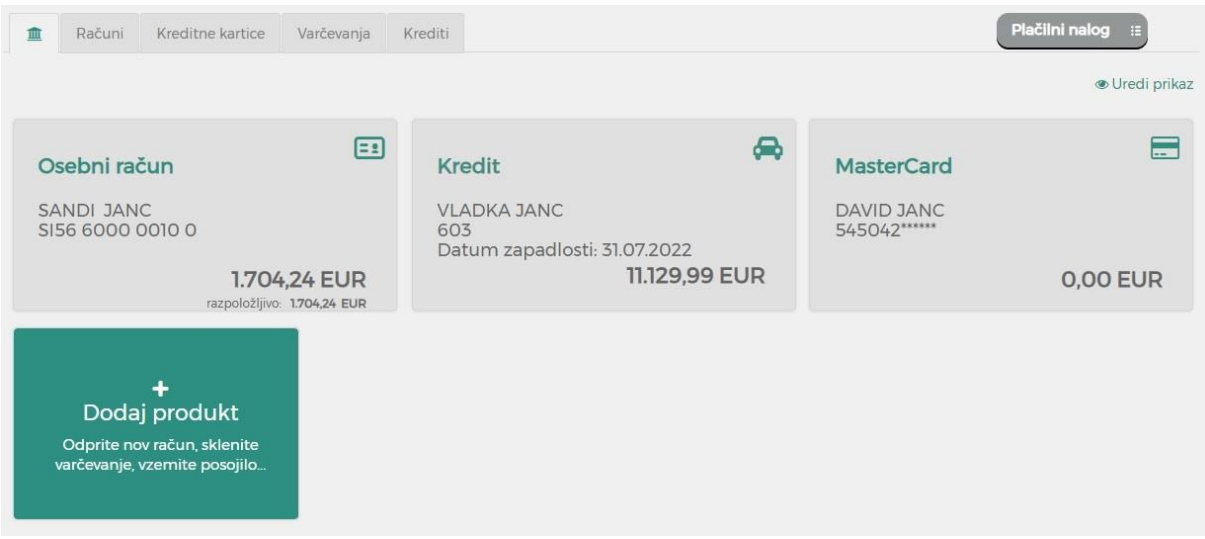

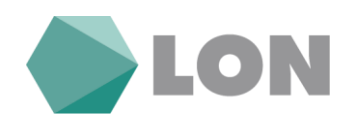

# <span id="page-9-0"></span>**2.1. Promet**

S klikom na gumb promet na osnovni strani se prikaže promet na računu za zadnjih 36 mesecev. S klikom na ikono tiskalnik si lahko natisnete promet. S klikom na tri pikice se odprejo dodatne možnosti (potrdilo o plačilu).

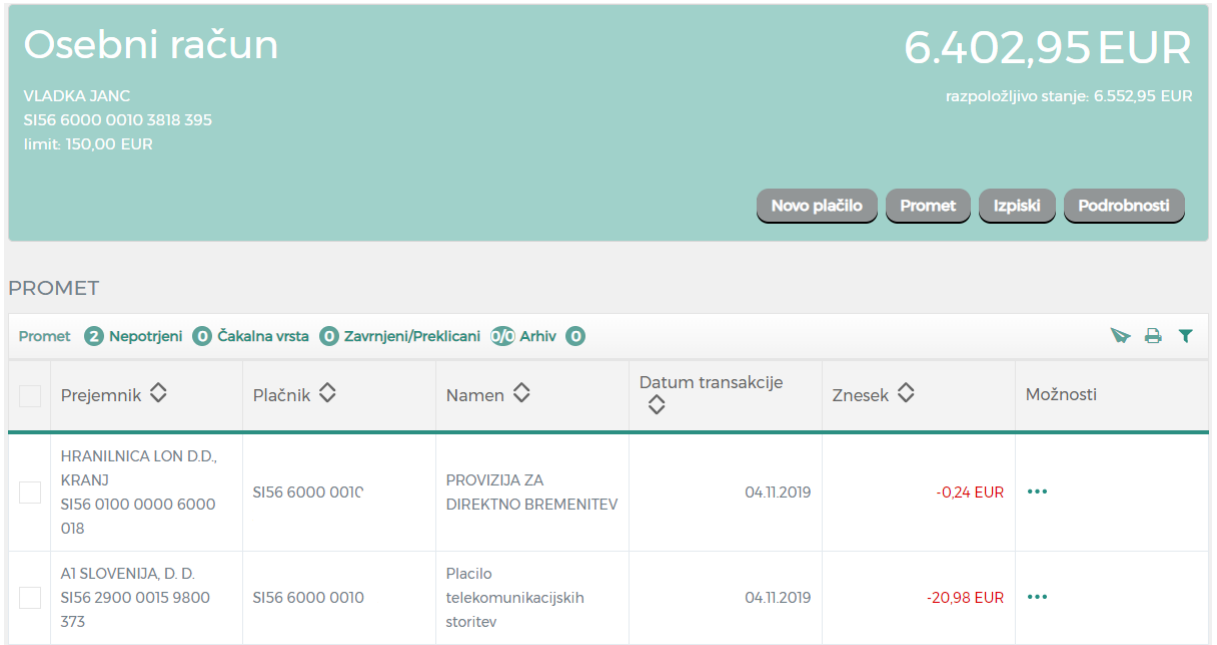

Z uporabi filtrov lahko poiščete točno določen priliv oz. odliv. Možnost iskanja imate po datumu, znesku, prejemniku…

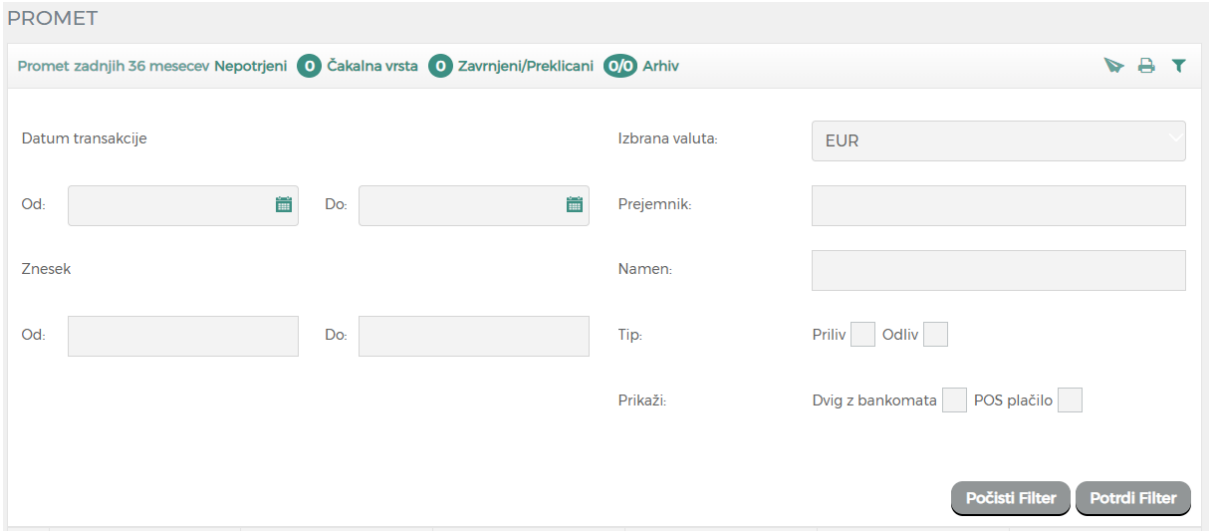

# <span id="page-9-1"></span>**2.2. Izpiski**

Prikaže se seznam mesečnih izpiskov. Posamezen izpisek lahko shranite na način, da v zadnjem stolpcu izpisek kliknete na puščico in si izpisek shranite.

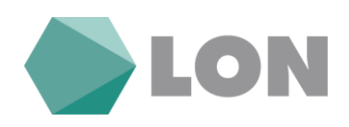

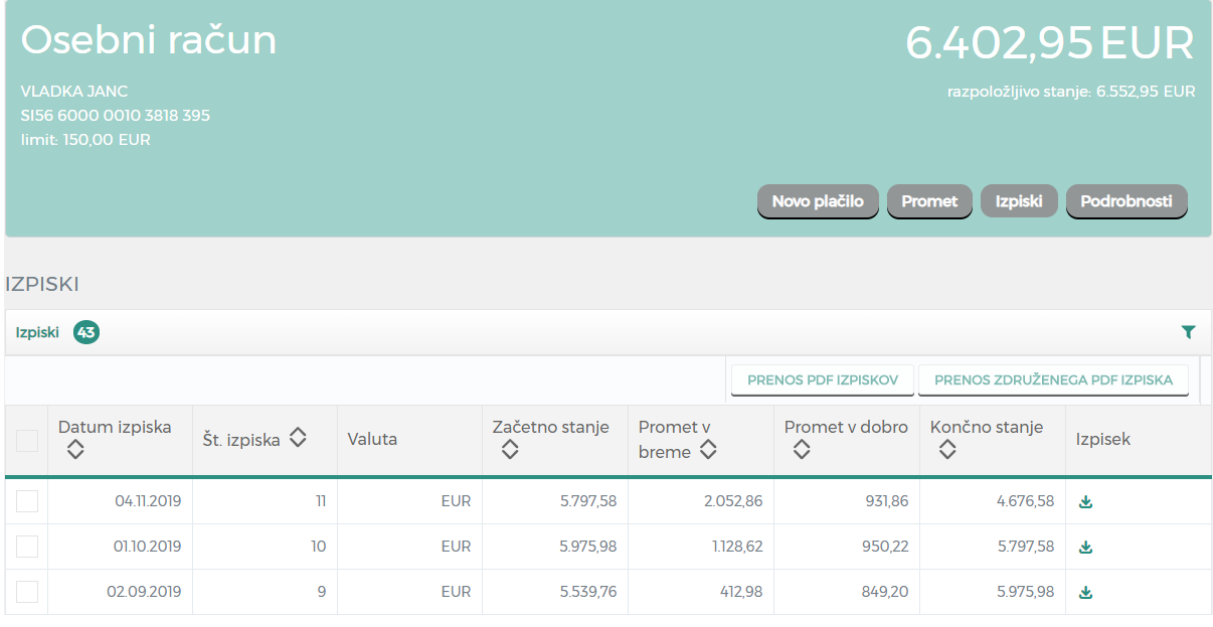

Z uporabo filtra lahko poiščete izpiske za izbrano časovno obdobje ali določeno končno stanje.

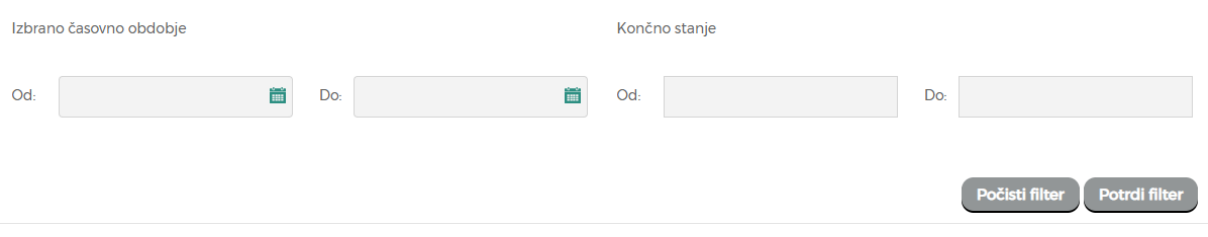

# <span id="page-10-0"></span>**3. Plačila**

Plačilni nalog lahko kreirate iz osnovne spletne strani s klikom plačilni nalog. V primeru, da imate prejeti e-račun se vam prikaže gumb »E-račun« na osnovni strani.

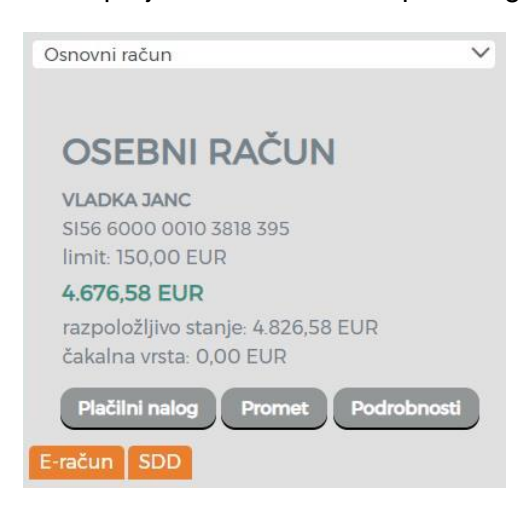

Prav tako se vam prikaže gumb »SDD« o prejetih bremenitvah.

Plačila najdete tudi v meniju »Plačila«, kjer lahko izbirate med plačilnim nalogom, internim prenosom, eračuni, nakazilom v tujino, direktnim bremenitvam (SDD) in shranjenim predlogam plačil.

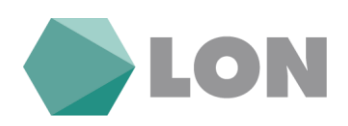

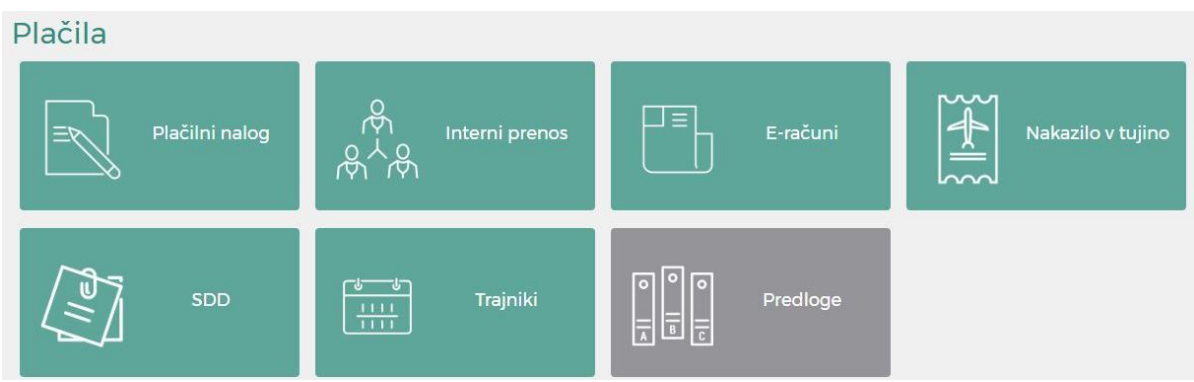

#### <span id="page-11-0"></span>**3.1. Plačilni nalog**

S klikom na gumb **Plačilni nalog** se vam odpre obrazec za vnos plačilnega naloga SEPA. Prikažejo se vam vnosna polja, ki jih je treba pravilno izpolniti.

V levi del obrazca se vnesejo osnovni podatki naloga znesek, datum in namen plačilnega naloga, koda namena in referenca (sklic). V desni del obrazca se vnesejo prejemnikovi podatki IBAN (TRR), naziv in naslov prejemnika ali pa se izbere že predhodno shranjeno predlogo iz spustnega seznama.

Če prejemate e-račun preko po elektronski pošti (format XML) imate možnost uvoza e-računa z klikom na gumb uvozi e-račun.

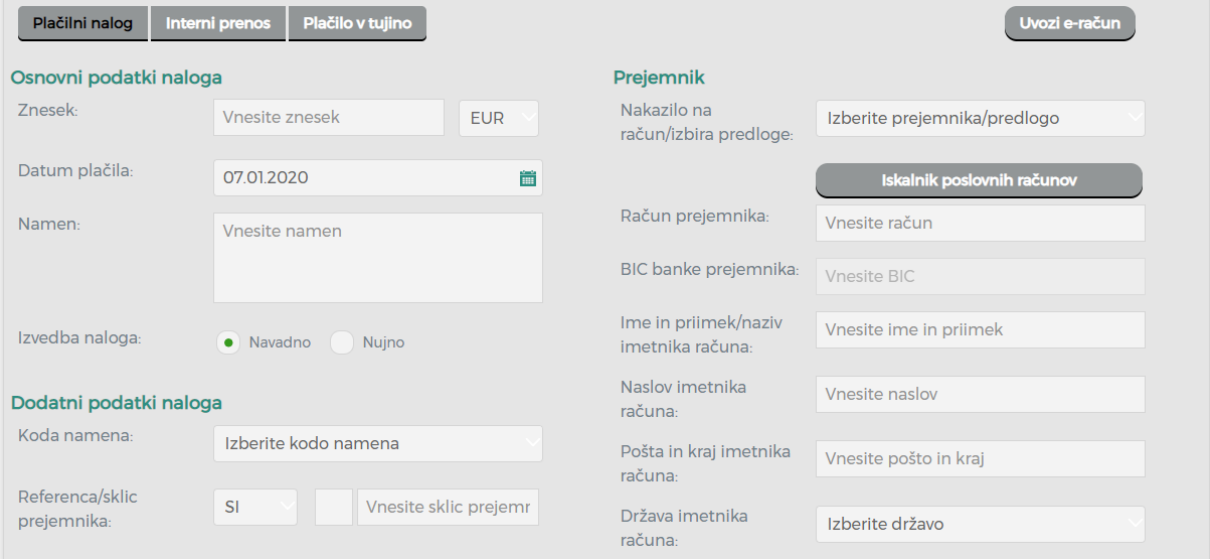

Če želite podatke o prejemniku shraniti, s klikom označite polje Shrani kot predlogo. Prejemnika lahko tudi poljubno poimenujete.

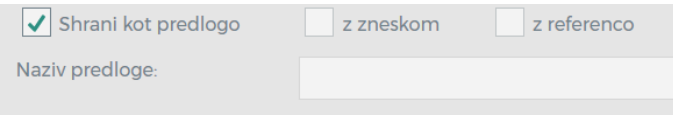

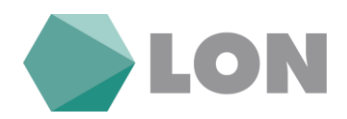

S klikom na gumb Preveri plačilo se vam izpišejo možnosti za izvedbo plačila, razveljavitev plačila in novo plačilo. S klikom na Izvedi plačilo se plačilo potrdi (avtorizira).

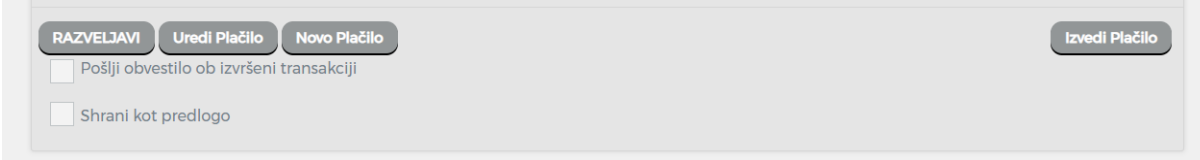

Če kliknemo novo plačilo se trenutni plačilni nalog ne potrdi (ne gre v izvedbo) in se nahaja med nepotrjenimi nalogi. Na osnovni strani desno zgoraj se nahaja obvestilo o nepotrjenih nalogih. Naloge najdete tudi v meniju promet, nepotrjeni nalogi.

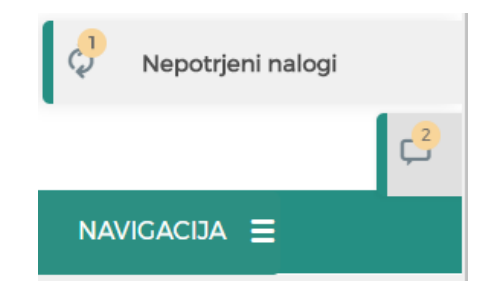

Pri potrditvi (avtorizaciji) plačilnih nalogov nad 100,00 EUR/nalog oz. 300,00 EUR/dan boste prejeli na GSM številko SMS sporočilo z enkratnim geslom, ki ga boste vpisali v prazno okence »Vnesite SMS kodo«.

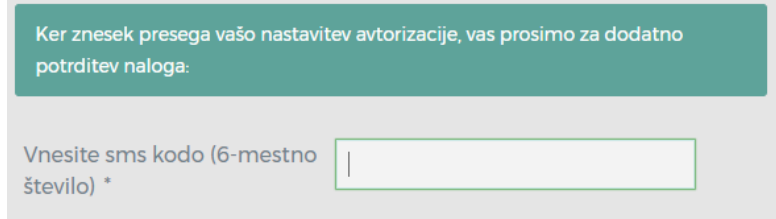

#### <span id="page-12-0"></span>**3.2. Interni prenos**

Prenosi sredstev prek **internega prenosa** se izvršijo med računi fizičnih oseb v sklopu iste banke. Sredstva lahko prenašate na pooblaščene račune, varčevalne knjižice in račune fizičnih oseb, ki imajo odprt račun v LONu.

V zgornjem delu izberite račun, s katerega boste prenašali sredstva, in tistega, na katerega boste prenesli. Vnese se še znesek, namen in račun prejemnika (oz. se ga izbere iz seznama).

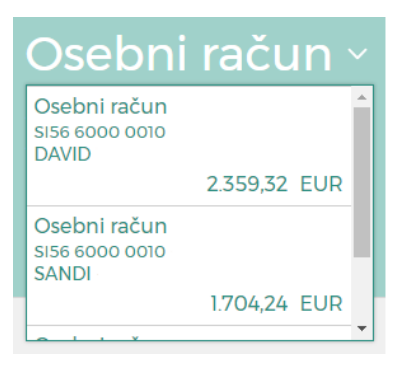

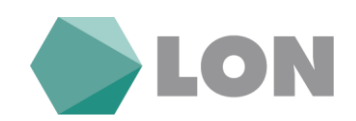

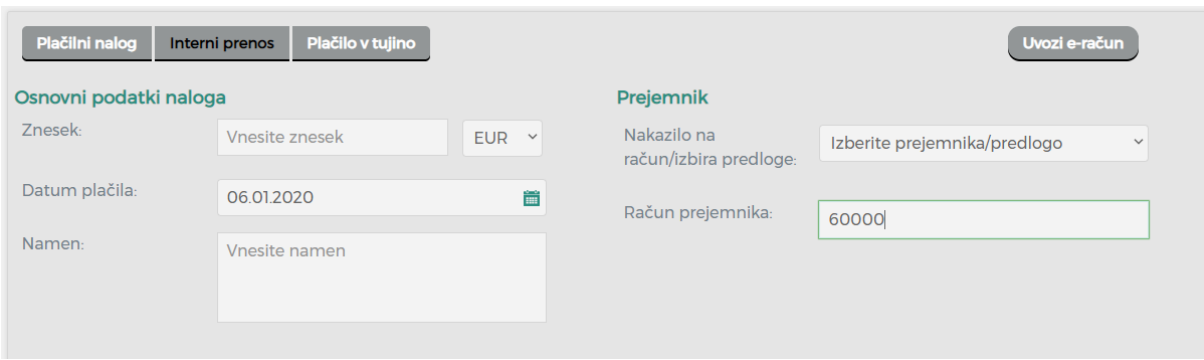

### <span id="page-13-0"></span>**3.3. Nakazilo v tujino**

Nakazilo v tujino se uporablja pri plačevanju izven območja SEPA. Pri vnosu mednarodnega plačila je potrebno vpisati vse podatke o prejemniku (naziv, naslov, država), račun (IBAN) prejemnika, BIC (SWIFT) banke prejemnika in podatke banke upravičenca plačila (naziv, naslov, država). Izbrati je potrebno valuto, način plačila stroškov nakazila in vpisati namen nakazila.

S klikom na gumb Preveri plačilo se vam izpišejo možnosti za izvedbo plačila, razveljavitev plačila in novo plačilo. S klikom na Izvedi plačilo se plačilo potrdi (avtorizira).

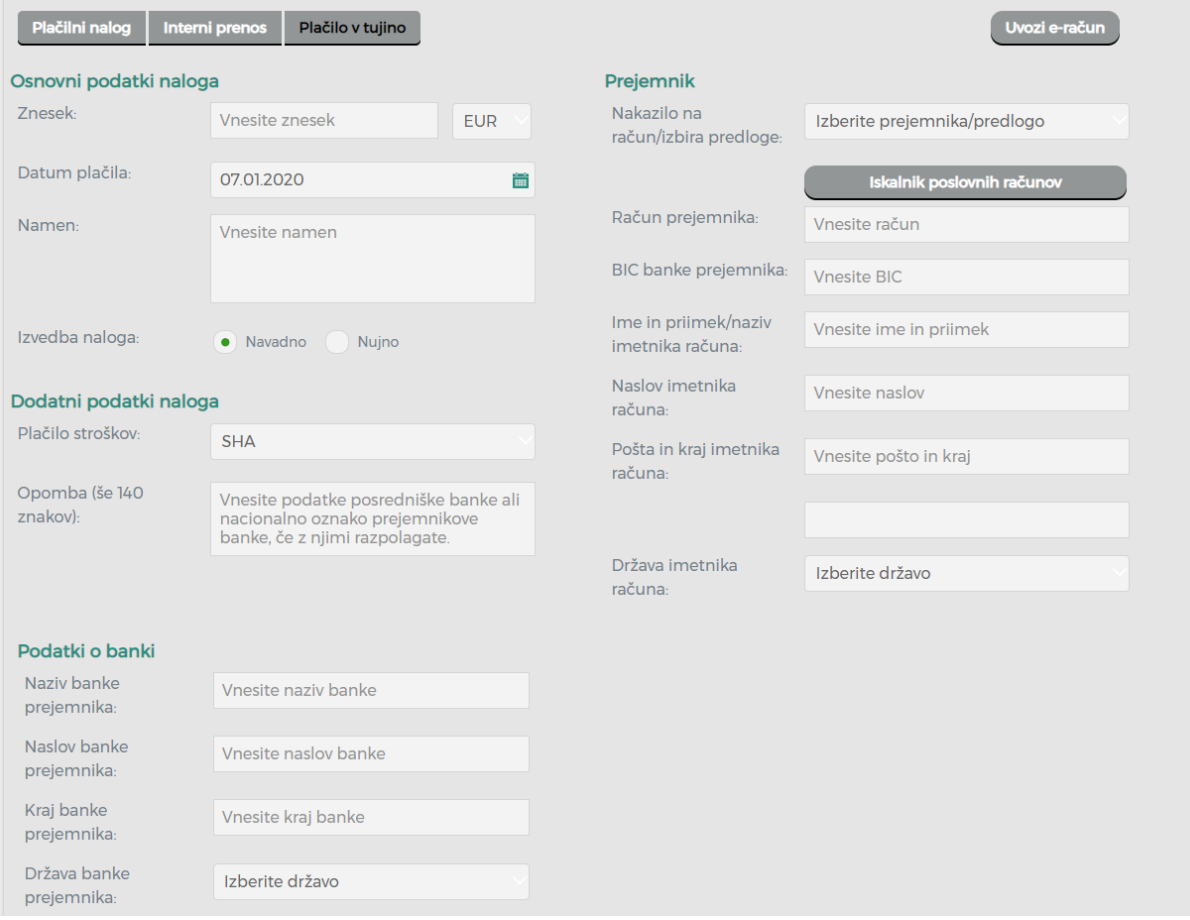

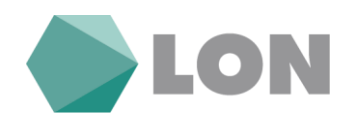

# <span id="page-14-0"></span>**3.4. Nepotrjeni nalogi**

Na osnovni strani desno zgoraj se nahaja obvestilo o nepotrjenih nalogih. Naloge najdete tudi v s klikom na promet na osnovni strani na seznamu nepotrjeni nalogi.

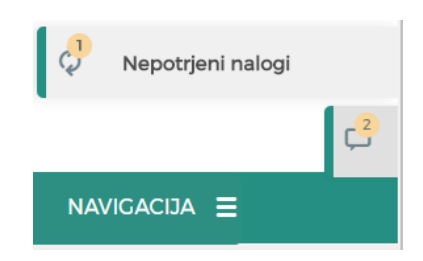

S klikom na obvestilo nepotrjeni nalogi se prikažejo vsi nalogi, ki so bili vneseni in še niso potrjeni (avtorizirani).

Naloge lahko še popravljamo s klikom na ikono pisala, s klikom na »X« pa nalog zbrišemo. Potrditev oziroma avtorizacijo posameznega naloga opravimo z klikom na kljukico. S klikom na tri pikice se nam izpišejo podrobnosti naloga. v kolikor pa želimo potrditi (avtorizirati) več nalogov hkrati, pa jih izberemo in kliknemo na gumb potrdi izbrane.

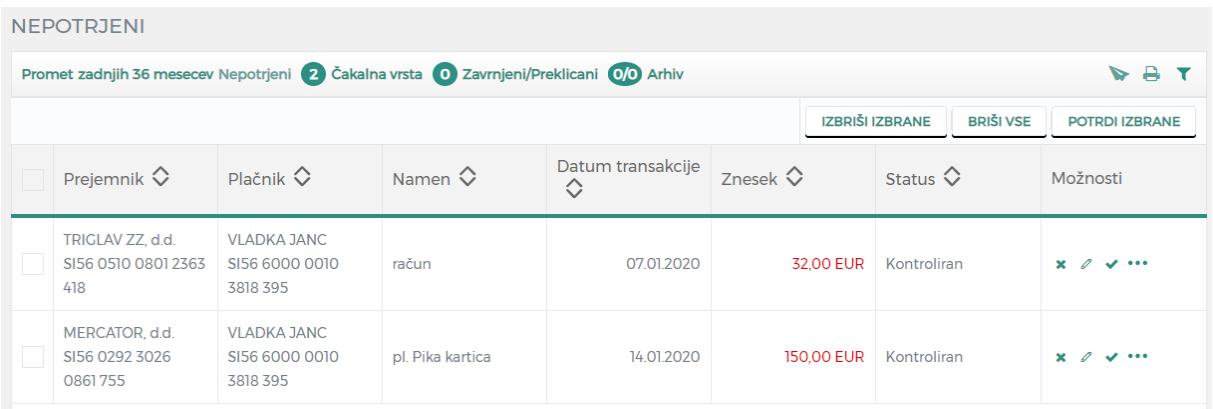

# <span id="page-14-1"></span>**3.5. Čakalna vrsta**

Na osnovni strani desno zgoraj se nahaja obvestilo o čakalni vrsti. Prav tako si lahko na osnovni strani pri pregledu računa nastavite, da se vam prikaže čakalna vrsta.

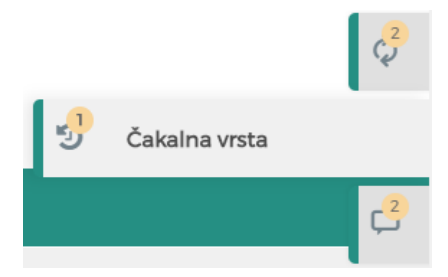

Čakalna vrsta prikazuje plačilne naloge, ki so že potrjeni (avtorizirani) z valuto plačila vnaprej. Plačila v čakalni vrsti lahko zavrnemo s klikom na križec in se premaknejo v zavrnjena/preklicana.

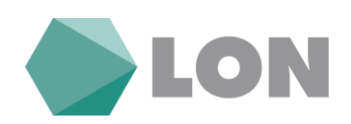

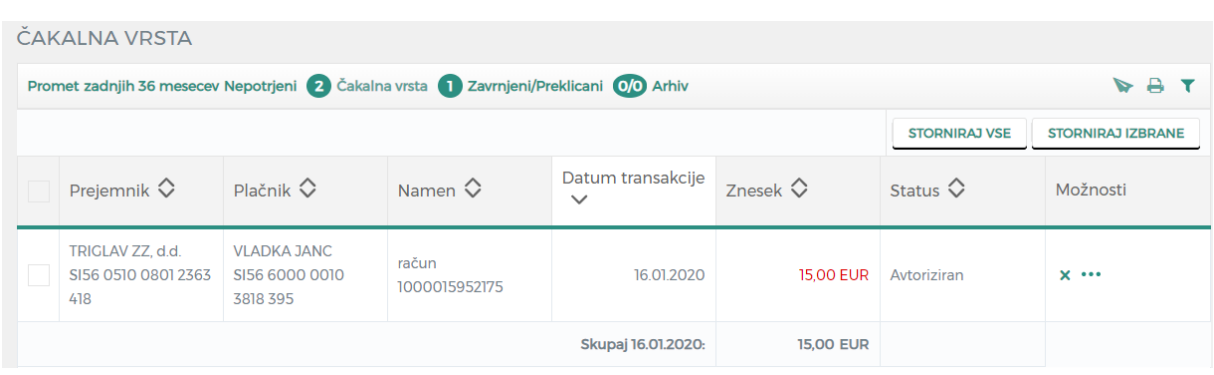

# <span id="page-15-0"></span>**3.6. Zavrnjeni/preklicani nalogi**

Prikažejo se vsi plačilni nalogi, ki so bili zavrnjeni. V stolpcu status je podan komentar oziroma vzrok zavrnitve. S klikom na tri pikice lahko pregledate podrobnosti plačilnega naloga. S klikom na x pobrišete nalog. S klikom na Vrni izbrane v seznam plačil pa nalog obnovite.

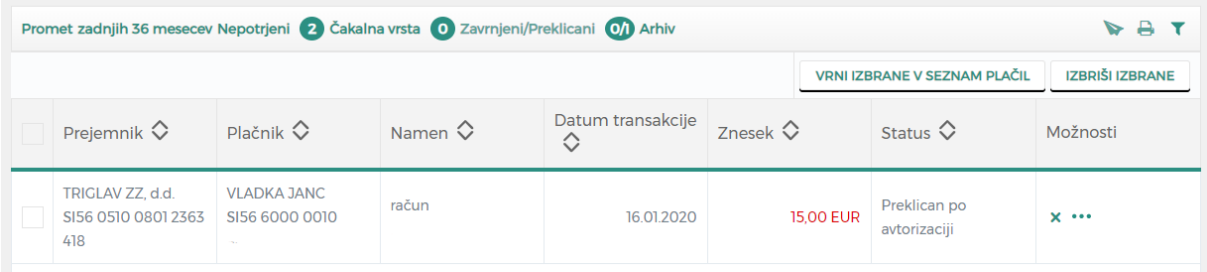

# <span id="page-15-1"></span>**3.7. Arhiv nalogov**

Arhiv nalogov je namenjen za prikaz vseh nalogov, ki so bili uspešno obdelani. Nalogi so razvrščeni po datumu.

S klikom na tri pikice se vam odprejo dodatne možnosti, kjer lahko nalog pregledate, odprete potrdilo o plačilu, dodate med predloge in podvojite nalog.

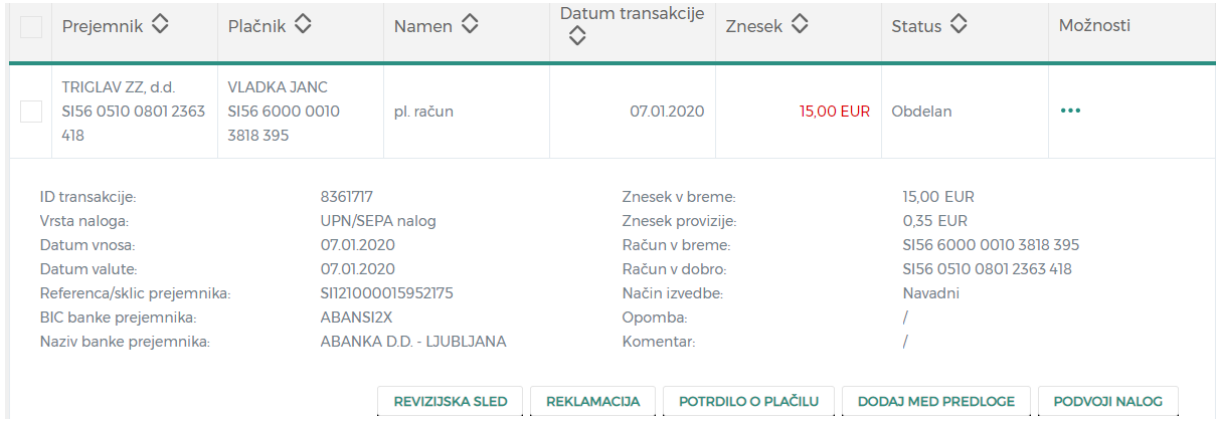

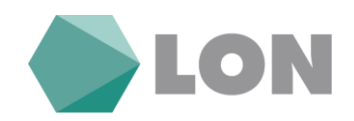

# <span id="page-16-0"></span>**3.8. E-računi**

V kolikor želite prejemati e-račun, morate najprej vnesti prijavo v sistem. To naredite tako, da v meniju plačila kliknete na e-računi in izberete prijava na e-račun. Odpre se vam obrazec za vnos prijave na prejemanje e-računov.

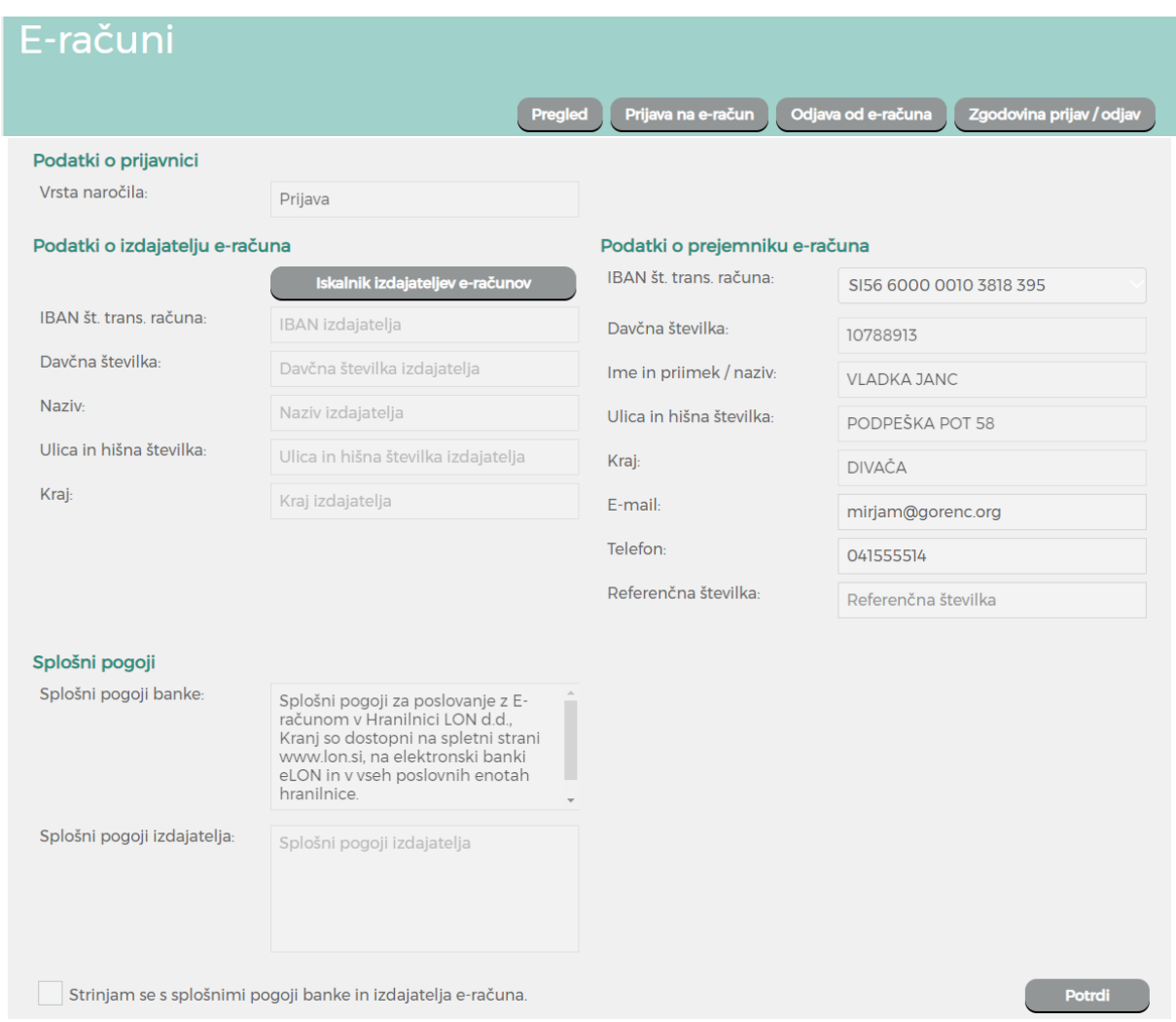

S klikom na iskalnik izdajateljev e-računov poiščete račun izdajatelja e-računa. Izdajatelja lahko iščete po nazivu, IBANu ali davčni številki. Z klikom na vrstico potrdimo izdajatelja in vrnete se nazaj na okno za nadaljevanje vnosa prijave na e-račun. Prijavnico dopolnite še z manjkajočimi podatki, kjer je najbolj pomemben podatek referenčna številka, katero vpišete po navodilih, ki jih dobite izpisane na ekranu ob kliku na povezavo za navodila za vnos referenčne številke. Nato kliknete na dnu okna na gumb potrdi. Za uspešno oddajo prijave morate klikniti na gumb Oddaj.

V kolikor e-računa ne želite več prejemati, se morate odjaviti. To naredite na enak način, kot ste naredili prijavo, le da izberete odjava od e-računa.

Prejeti neobdelani e-računi se vidijo že na osnovni strani in s klikom na gumb e-računi se vam odpre nabiralnik e-računov. Do tega nabiralnika lahko pridete tudi skozi meni plačila, e-računi.

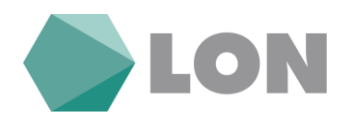

S klikom na kljukico se odpre plačilo e-računa, s križcem izločimo e-račun, s klikom na mapo arhiviramo e-račun. Lahko pogledamo priloge e-računa v podrobnostih.

V čakalni vrsti se vidijo vsi e-računi, ki smo jim potrdili plačilo (generirali plačilni nalog). V arhivu vidimo vse prejete e-račune.

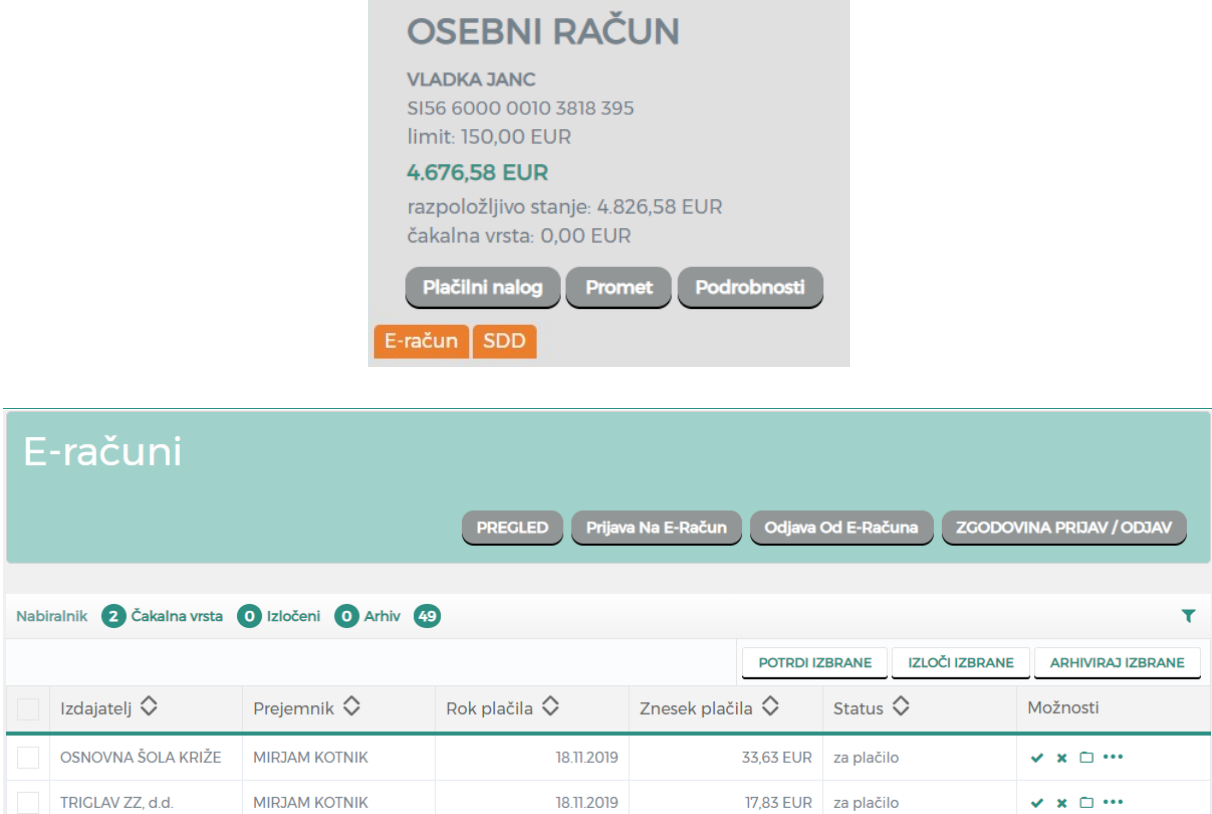

### <span id="page-17-0"></span>**3.9. SDD nalogi**

Prejete direktne bremenitve se vidijo že na osnovni strani in s klikom na gumb SDD se vam odpre seznam SDD nalogov.

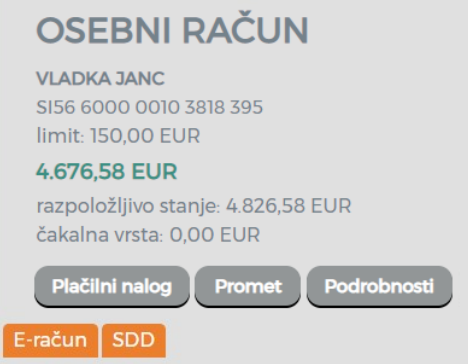

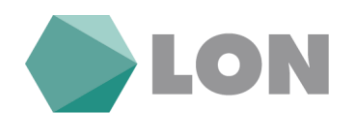

Če se s prejeto SDD ne strinjate (če je znesek višji oz. napačen, če niste podpisali pooblastila za prejemanje SDD, ipd.), jo lahko zavrnete s klikom na pismo. S klikom na tri pikice se vam prikažejo podrobnosti.

V arhivu SDD lahko preverite vse pretekle SDD (uspešno izvršene, zavrnjene, neuspešno izvršene – npr. zaradi nezadostnega kritja na TRR).

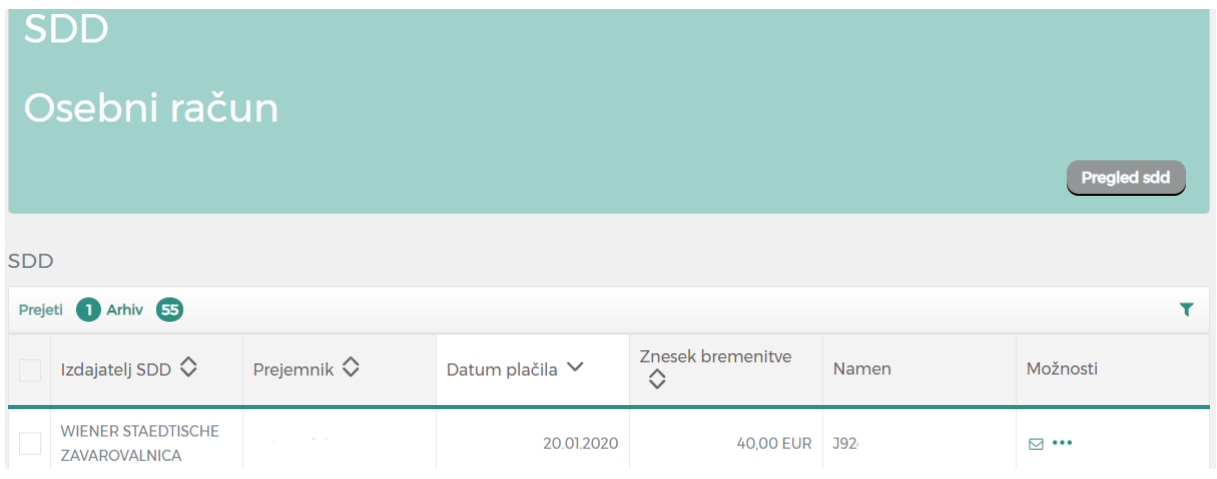

# <span id="page-18-0"></span>**3.10. Trajniki**

V meniju plačila, trajniki je seznam trajnih nalogov (interni trajni nalogi, TN za nakazila na drugo banko npr. varčevanje), ki jih ima imetnik odprte na osebnem računu. Razvidno je, kdo je prejemnik, plačnik, namen, dan plačila in znesek. V koloni možnosti imamo možnost podrobnejšega pregleda.

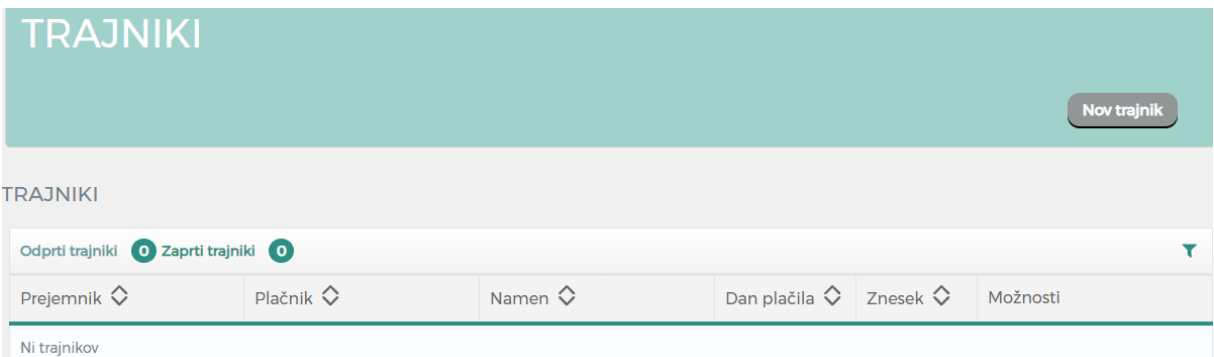

### <span id="page-18-1"></span>**3.11. Predloge**

Stran je namenjena za urejanje oziroma dodajanje novih prejemnikov plačil. Prejemnika nato v plačilnem nalogu izberemo iz spustnega menija. Predloga, ki ima v stolpcu zaupanja vredna narisan ščit za to plačilo ne prejmete SMS gesla za potrditev naloga (potrebna je dodatna nastavitev v nastavitvah avtorizacije).

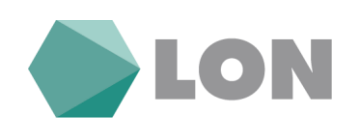

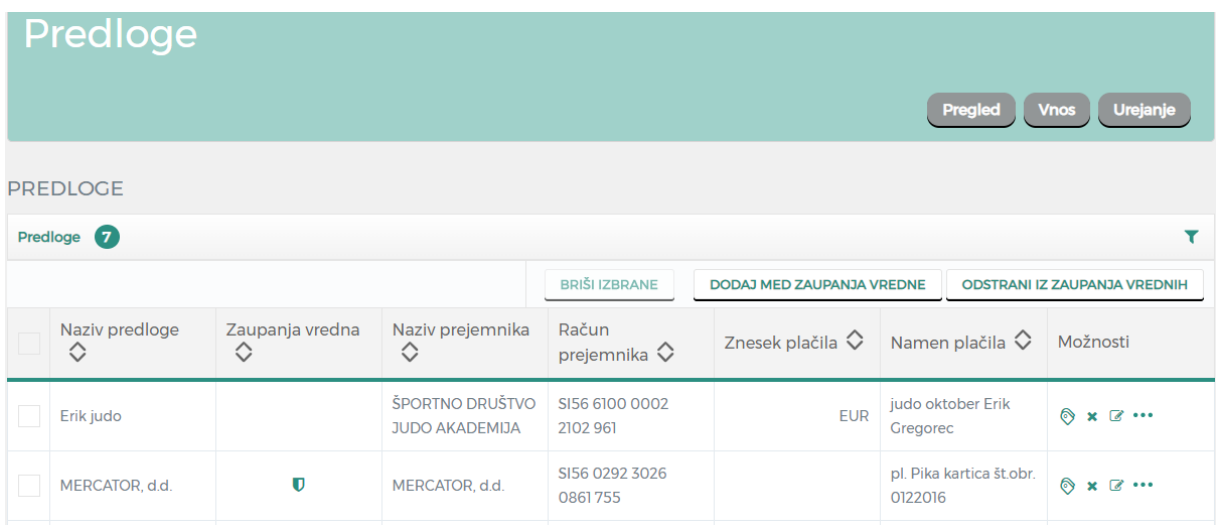

# <span id="page-19-0"></span>**4. Naročila**

V meniju »Naročila« imate možnost vnesti depozit, zaprositi za limit in aktivirati mobilno banko.

# <span id="page-19-1"></span>**4.1. Depozit**

Sklenjene depozite vidite že na osnovni strani v spodnjem delu med svojimi produkti.

Pri vnosu depozita najprej izberete vnos oz. preklic depozita. Iz seznama depozitov izberete vrsto depozita, datum izteka in znesek depozita.

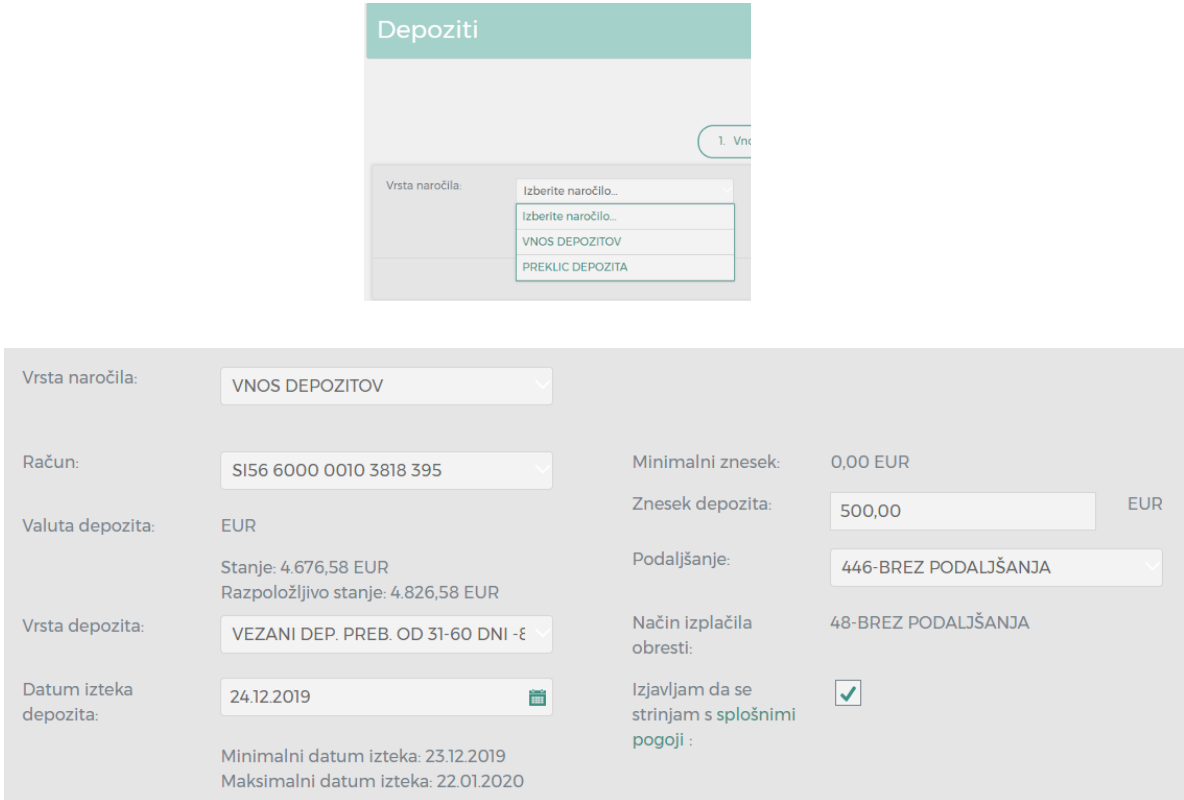

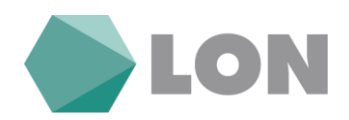

### <span id="page-20-0"></span>**4.2. Limit**

Že na osnovni strani imate prikazano vrednosti limita. S klikom na gumb podrobnosti na osnovni strani se vam prikažejo podrobnosti računa, kjer je navedena tudi zapadlost limita.

V meniju naročila lahko pošljete prošnjo za dodatni limit. Prošnja se bo avtomatsko posredovala odgovorni osebi.

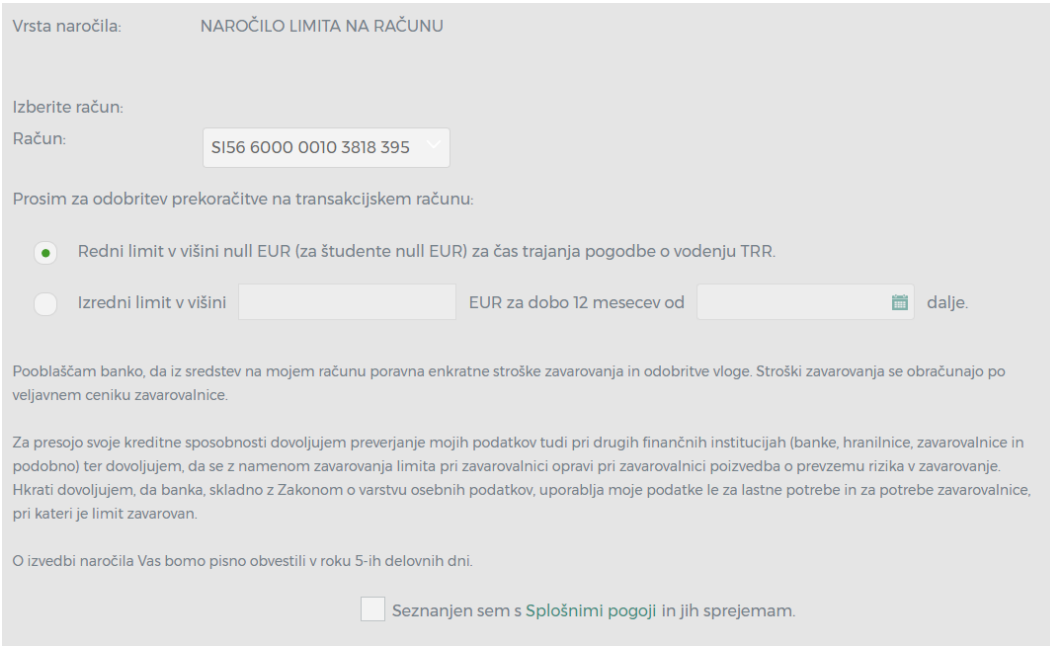

### <span id="page-20-1"></span>**4.3. Mobilna banka**

Namestitev

Pred prvo uporabo mobilne banke jo morate najprej aktivirati (s tem se strinjate z pogoji uporabe).

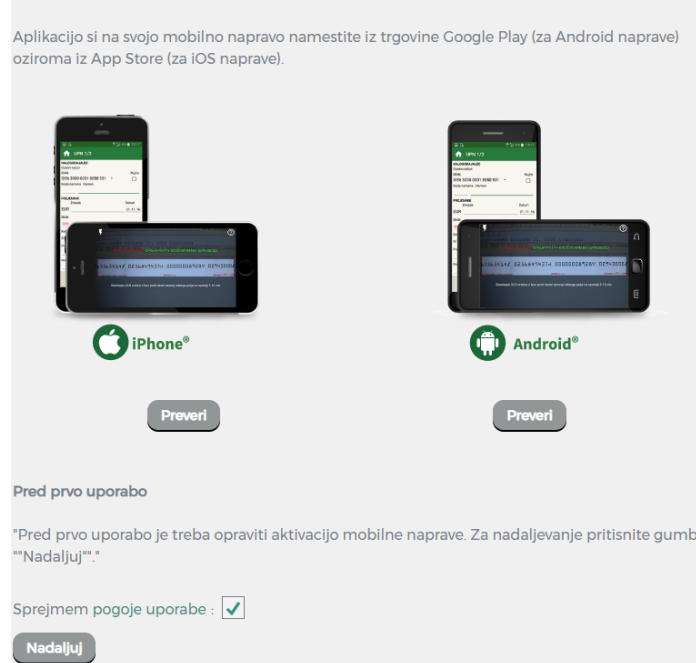

LON d. d., Kranj, Žanova ulica 3, 4000 Kranj, ID za DDV: SI40451372, matična številka: 5624908, osnovni kapital: 8.689.200,00 EUR, SWIFT BIC: HLONSI22, registrski organ vpisa: Okrožno sodišče v Kranju, IBAN: SI56 0100 0000 6000 018[, info@lon.si,](mailto:info@lon.si) [www.lon.si](http://www.lon.si/)

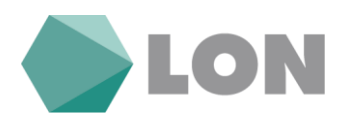

Nato se vam prikažejo podatki za mobilno banko: vaše uporabniško ime, dnevni limit, gumb za nastavitev dnevnega limita, gumb aktivacija (za aktivacijo nove mobilne naprave) in deaktivacija mobilne banke.

Z klikom na gumb »aktiviraj« se vam prikaže aktivacijski ključ za prvo prijavo v mobilno banko. V mobilni banki ga lahko ročno vpišete ali pa zajamete QR kodo s telefonom.

Z klikom na gumb »Dnevni limit« nastavimo maksimalen dnevni znesek plačil preko mobilne banke.

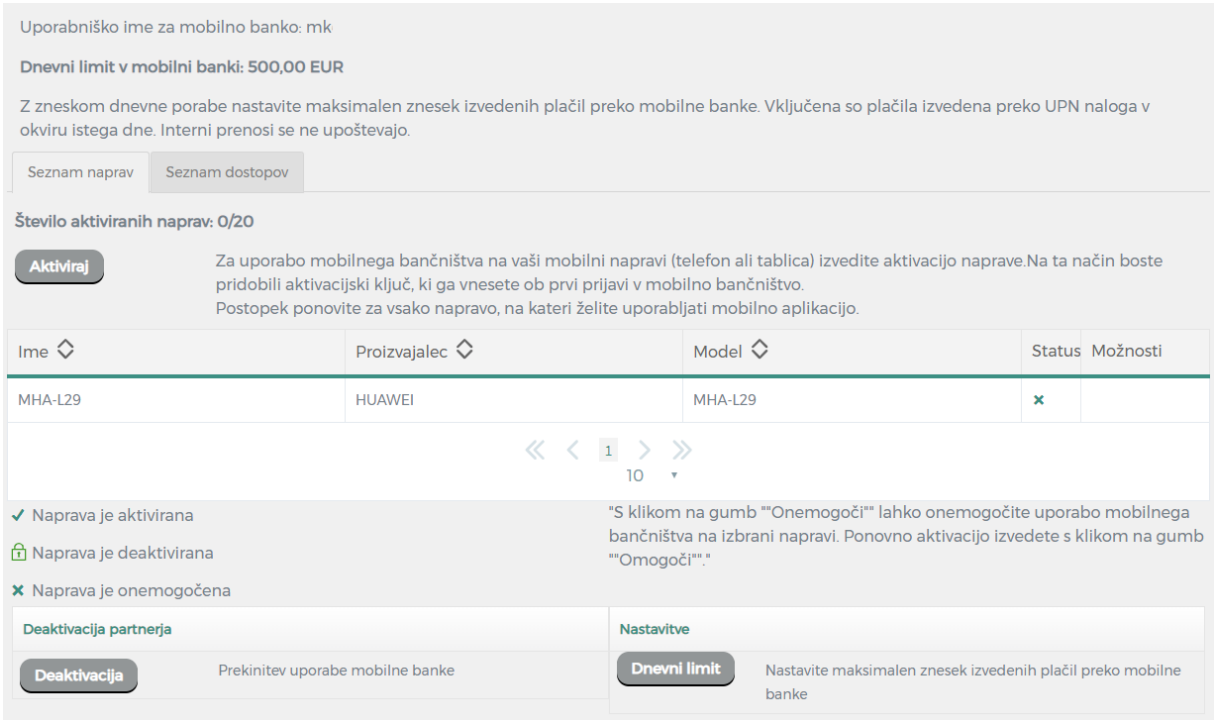

# <span id="page-21-0"></span>**5. Pripomočki**

V meniju pripomočki najdemo predloge plačil in nastavitve profila.

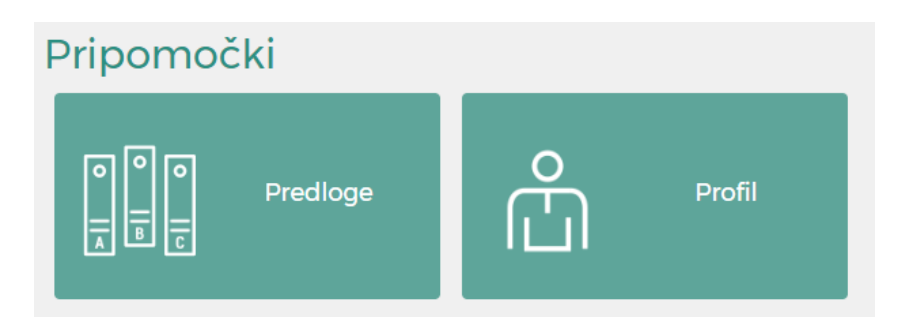

LON d. d., Kranj, Žanova ulica 3, 4000 Kranj, ID za DDV: SI40451372, matična številka: 5624908, osnovni kapital: 8.689.200,00 EUR, SWIFT BIC: HLONSI22, registrski organ vpisa: Okrožno sodišče v Kranju, IBAN: SI56 0100 0000 6000 018[, info@lon.si,](mailto:info@lon.si) [www.lon.si](http://www.lon.si/)

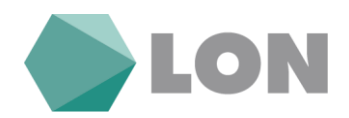

# <span id="page-22-0"></span>**6. Komunikacijski center**

V komunikacijskem centru najdete vsa obvestila banke, arhiv in pa lahko pošljete sporočilo banki.

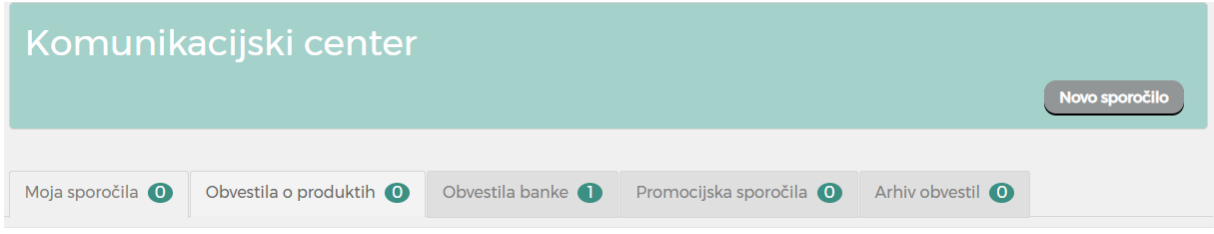

V primeru morebitnih težav pri delu oz. dodatnih vprašanj smo vam na voljo:

- na Help desk za spletno banko: (04) 280 07 77, (04) 280 07 29
- na elektronskem naslovu: [ebfo@lon.si](mailto:ebfo@lon.si)